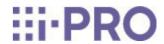

# Web Guide

```
WV-S66700-Z3L/WV-S66700-Z3/WV-S66600-Z3L/WV-S66600-Z3L/WV-S66300-Z3L/WV-S66300-Z3L/WV-S66300-Z3L/WV-S66300-Z3/WV-X66700-Z3LS/WV-X66600-Z3LS/WV-X66600-Z3LS/WV-X66300-Z3LS/WV-X66300-Z4LS/WV-X66300-Z3S/WV-X66300-Z4S/WV-X66300-Z3S/WV-X66300-Z4S/WV-X66300-Z3S
```

# Contents

| 1. | Set up ·· |                                                                                       | 1  |
|----|-----------|---------------------------------------------------------------------------------------|----|
|    | 1.1       | Install on the ceiling                                                                | 1  |
|    |           | 1.1.1 Install using Base Bracket WV-QJB505-W ······                                   | 1  |
|    |           | 1.1.2 Install using Ceiling Mount Bracket WV-QEM505-W ······                          | 1  |
|    | 1.2       | Install on the wall                                                                   | 1  |
|    |           | 1.2.1 Install using Wall Mount Bracket WV-QWL501-W and Mount Bracket WV-QSR506-W      | 1  |
|    |           | 1.2.2 Install using Wall Mount Bracket WV-QWL502-W                                    | 1  |
|    | 1.3       | Install in the pole                                                                   | 2  |
|    | 1.0       | 1.3.1 Install using Wall Mount Bracket WV-QWL502-W                                    | 2  |
| 2. | Connect t | o the camera                                                                          | 3  |
|    | 2.1       | IP Setting Software                                                                   | 3  |
|    | 2.2       | Access the camera ·····                                                               | 3  |
|    | 2.3       | About Live image pages ······                                                         | 5  |
| 3. | Set the c | amera ······                                                                          | 7  |
|    | 3.1       | Check whether the object is of the proper size.                                       | 7  |
|    | 3.2       | Adjust the image quality                                                              | 7  |
|    |           | 3.2.1 Set the light intensity control mode depending on the installation location and |    |
|    |           | installation area.                                                                    | 7  |
|    |           | 3.2.2 Set white balance depending on the lighting environment you install             | 8  |
|    |           | 3.2.3 Sets night time black-and-white switching mode                                  | 9  |
|    | 3.3       | Recording setting (SD Memory Card)                                                    | 10 |
|    |           | 3.3.1 Install the SD Memory Card ······                                               | 10 |
|    |           | 3.3.2 Record using SD Memory Card                                                     | 10 |
|    |           | 3.3.3 Play back images stored on the SD Memory Card                                   | 10 |
|    | 3.4       | Adjust the zoom/focus                                                                 | 11 |
|    | 3.5       | Hide some of the images                                                               | 11 |
|    | 3.6       | Display the angle, direction, magnification, etc. in the image                        | 12 |
|    |           |                                                                                       |    |

|    | 6.1        | Initialize                                      | 33 |
|----|------------|-------------------------------------------------|----|
| 6. | Other ·    |                                                 | 33 |
|    | 5.8        | Cable                                           | 32 |
|    | 5.7        | Button                                          | 31 |
|    |            | 5.6.1 Lighting of the lamp                      | 31 |
|    | 5.6        | Lamp                                            | 30 |
|    | 5.5        | About Available Extension software              | 29 |
|    | 5.4        | Streaming performance                           | 28 |
|    | 5.3        | DORI                                            | 27 |
|    |            | 5.2.2 Restrictions ·····                        | 26 |
|    |            | 5.2.1 Resolution ·····                          | 23 |
|    | 5.2        | Image capture mode and Resolution               | 22 |
|    | 5.1        | PC environment required ·····                   | 22 |
| 5. | Specificat | ions ·····                                      | 22 |
|    | 4.1        | Cleaning of Dome covers                         | 21 |
| 4. | Clean up   |                                                 | 21 |
|    | 3.16       | i-PRO Configuration Tool (iCT)                  | 20 |
|    |            | 3.15.3 Reducing Data Capacity with Smart Coding | 19 |
|    |            | 3.15.2 About delivery volume control (bit rate) | 19 |
|    |            | 3.15.1 About the Setting of Stream ·····        | 18 |
|    | 3.15       | Set the image stream                            | 18 |
|    | 3.14       |                                                 | 18 |
|    | 3.13       | Set the resolution and frame rate               | 18 |
|    | 3.12       | Detect data falsification                       | 17 |
|    | 3.11       | Enhance communication security                  | 17 |
|    |            | 3.10.1 Detect object movements                  | 16 |
|    | 3.10       | Set up events                                   | 16 |
|    | 3.9        | Record sound ·····                              | 15 |
|    | 3.8        | Identify sounds with AI                         | 15 |
|    |            | 3.7.2 Move the camera automatically             | 13 |
|    |            | 3.7.1 Limit the camera's operating range        | 12 |
|    | 3.7        | Set the camera operation                        | 12 |

| 6.2  | Check the software version                                              | 33 |
|------|-------------------------------------------------------------------------|----|
| 6.3  | Upgrade software                                                        | 34 |
| 6.4  | Order of setting when adjusting image quality                           | 34 |
| 6.5  | Adjusting object brightness (bright scenes)                             | 35 |
|      | 6.5.1 Adjusting brightness ·····                                        | 35 |
| 6.6  | Adjusting object brightness (dark scenes)                               | 35 |
|      | 6.6.1 Adjust the maximum gain · · · · · · · · · · · · · · · · · · ·     | 35 |
|      | 6.6.2 Adjust the maximum shutter                                        | 36 |
| 6.7  | Reducing white flickering and blacking on the screen                    | 36 |
|      | 6.7.1 Set Super Dynamic ·····                                           | 36 |
|      | 6.7.2 Set the backlight compensation                                    | 37 |
|      | 6.7.3 Set the high light compensation                                   | 38 |
|      | 6.7.4 Adjust the adaptive black stretch                                 | 38 |
|      | 6.7.5 Adjust the [Pedestal level]                                       | 39 |
| 6.8  | Adjust the object contrast                                              | 39 |
|      | 6.8.1 Adjust the contrast                                               | 39 |
| 6.9  | Reduce flicker ·····                                                    | 40 |
| 6.10 | Reducing the blur of object (bright scenes)                             | 40 |
|      | 6.10.1 Set intelligent auto (motion priority level)                     | 40 |
|      | 6.10.2 Adjust the maximum shutter ······                                | 41 |
| 6.11 | Reducing object blur (dark scenes)                                      | 42 |
|      | 6.11.1 Adjust digital noise reduction ······                            | 42 |
| 6.12 | Sharpen the outline of the subject                                      | 42 |
|      | 6.12.1 Adjust the sharpness level · · · · · · · · · · · · · · · · · · · | 42 |
| 6.13 | Adjust the color                                                        | 43 |
|      | 6.13.1 Adjust color density                                             | 43 |
|      | 6.13.2 Adjust the white balance                                         | 43 |
| 6.14 | Reducing object noise (bright scenes)                                   | 44 |
|      | 6.14.1 Adjust the sharpness level ······                                | 44 |
| 6.15 | Reducing object noise (dark scenes)                                     | 44 |
|      | 6.15.1 Adjust digital noise reduction ······                            | 44 |
| 6.16 | Troubleshooting                                                         | 45 |
| 6.17 | Precautions pertaining to usage                                         | 49 |
| 6.18 | Disclaimer ······                                                       | 52 |
| 6.19 | NETWORK RELATIONSHIP                                                    | 53 |

# 1. Set up

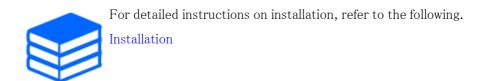

### 1.1 Install on the ceiling

#### 1.1.1 Install using Base Bracket WV-QJB505-W

The URL of the movie is as follows.

https://youtu.be/tZzMNIyPA34

### 1.1.2 Install using Ceiling Mount Bracket WV-QEM505-W

The URL of the movie is as follows.

https://youtu.be/B-y9ZLZlCVc

### 1.2 Install on the wall

# 1.2.1 Install using Wall Mount Bracket WV-QWL501-W and Mount Bracket WV-QSR506-W

The URL of the movie is as follows.

https://youtu.be/TitZq2XfMyo

### 1.2.2 Install using Wall Mount Bracket WV-QWL502-W

The URL of the movie is as follows.

https://youtu.be/tK9oc3xPFo0

# 1.3 Install in the pole

### 1.3.1 Install using Wall Mount Bracket WV-QWL502-W

The URL of the movie is as follows.

https://youtu.be/ZKMSOlR7Frg

### 2. Connect to the camera

### 2.1 IP Setting Software

Cameras or recorders on the same network can be automatically detected and set up in the network.

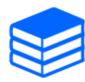

Refer to the following for details on the IP Setting Software.

→Click here for more information on the IP Setting Software

### 2.2 Access the camera

- 1. Launch a IP Setting Software
  - The model number and MAC address of the detected camera are displayed.
  - The default for [Network Settings] is [DHCP].

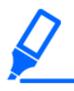

•If you cannot obtain an IP address from the DHCP server, set the IP address to 192.168.0.10.

- 2. Double-click on the camera's IP address
  - · The browser starts and the administrator registration screen is displayed.
  - · You need to register as an administrator.

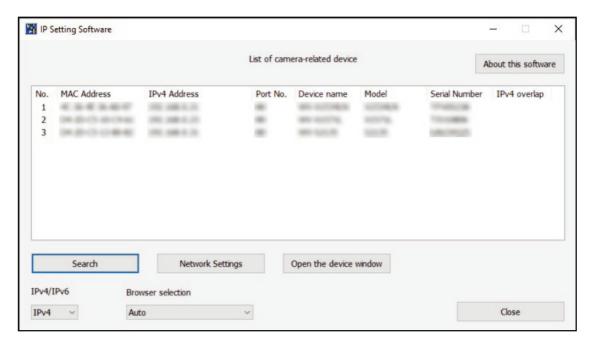

- 3. Enter administrator username and password
  - The screen for setting the language and date and time is displayed.
- 4. Set the language, date and time, and screen
  - You can set the language and date and time and change the background color of the screen and the layout of the operation panel.
- 5. Press [Set]
  - · Live image pages is displayed.

# 2.3 About Live image pages

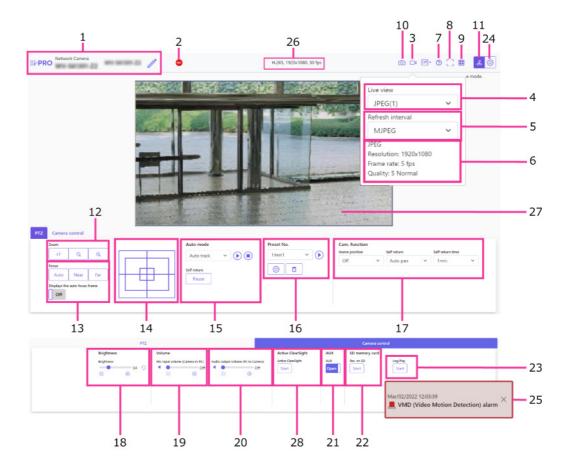

- 1 Camera title
- 2 SD recording status indicator
- 3 Stream selection display button
- 4 Stream [Live view] pull-down menu
- 5 Stream [Refresh interval] pull-down menu
- 6 Stream Stream information display
- 7 Support button
- 8 Full screen button
- 9 [Grid display] buttons
- 10 Snap shot button
- 11 Camera operation panel display button
- 12 PTZ Panel [Zoom] Buttons
- 13 PTZ Panel [Focus] Buttons
- 14 PTZ panel Control pad/buttons

- 15 PTZ panel [Auto mode]
- 16 PTZ panel [Preset]
- 17 PTZ panel [Cam. Function]
- 18 Camera control panel [Brightness]
- 19 Camera control panel [Mic input volume (Camera to PC)]
- 20 Camera control panel [Audio output volume (PC to Camera)]
- 21 Camera control panel [AUX] button
- 22 [SD memory card] [Rec. on SD]
- 23 [SD memory card] [Log/Play]
- 24 Set button
- 25 Alarm occurrence notification
- 26 Stream information display
- 27 Main area
- 28 Active ClearSight buttons

#### 3. Set the camera

#### Check whether the object is of the proper size. 3.1

When using our Extension software, you can check the number of grids to see if it is the right size to recognize object.

→For more information about the recommended sizes of Extension software

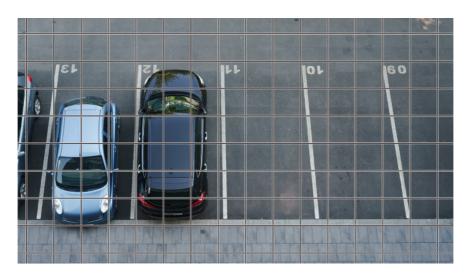

#### 3.2 Adjust the image quality

This section explains how to adjust the image quality when installing the camera.

#### 3.2.1 Set the light intensity control mode depending on the installation location and installation area.

Use [Light control mode] to set the light intensity appropriate for the installation location and area.

Live image pages configuration panels>Clicking the [Image quality] tabs enables you to set the image quality.

- 1. Select [Light control mode]
  - To install outdoors: Set [Outdoor scene].
  - For indoor installation: Set [Indoor scene(50Hz)] or [Indoor scene(60Hz)].
     50 Hz/60 Hz can be used differently depending on the region.

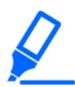

Basically, [Fix shutter] is not used.

#### 3.2.2 Set white balance depending on the lighting environment you install.

Use [White balance] to set the white balances appropriate for the installation location and area.

- Live image pages configuration panels>[Detailed setting]>[Camera detailed setting]—
  [Advanced settings page]>[Image] or [Image/Audio] of the Advanced menus on the left>
  [Image adjust] in the [Image quality] tabs>When [Setup] is clicked, the image quality adjustment setting window is displayed.
- 1. Select [White balance]
  - Select from [ATW1], [ATW2], and [AWC].

#### [ATW1]

Set the automatic color temperature tracking mode. The camera continuously checks the color temperature of the light source and automatically adjusts the white balance.

The operating range is about 2700 K to 6000 K.

### [ATW2]

Set the automatic color temperature tracking mode. The camera automatically adjusts the white balance under a sodium lamp.

The operating range is from about 2000 K to 6000 K.

#### [AWC]

Set the automatic white balance control mode. Since the light source is fixed, it is suitable for shooting in a place where the lighting environment does not change.

The operating range is from approximately 2000 K to 10000 K.

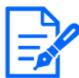

Colors may not be reproducible faithfully if the following conditions are met: In such cases, set it to [AWC].

- ·Largely dark object
- ·Clear blue sky or the sun at dusk
- •Object with too low illumination

### 3.2.3 Sets night time black-and-white switching mode

You can switch to color or black-and-white images by using [Day & Night(IR)] when shooting at night.

- > Live image pages configuration panels>Clicking the [Image quality] tabs enables you to set the image quality.
- 1. Select [Day & Night(IR)]
  - Select from [Off], [On(IR Light Off)], [On(IR Light On)], [Auto1(IR Light Off)], and [Auto2(IR Light On)].

#### [Off]

This function is used for shooting colored images at night as well.

#### [On(IR Light Off)]

The picture is always taken in black and white.

#### [On(IR Light On)]

The picture is always taken in black and white. This setting is used when near-infrared lighting is used at night.

#### [Auto1(IR Light Off)]

The color image and black-and-white image are automatically switched depending on the brightness (illumination) of the image.

#### [Auto2(IR Light On)]

The color image and black—and—white image are automatically switched depending on the brightness (illumination) of the image. This is set when the near—infrared illumination is used at night.

## 3.3 Recording setting (SD Memory Card)

### 3.3.1 Install the SD Memory Card

- 1. Remove the enclosure
- 2. Insert a microSD memory card into the slot

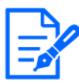

Use the SD Memory Card formatted on this product.

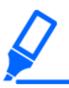

[Basic] of the Advanced menu>Execute [Insert/Remove SD memory card mode] of the SD Memory Card on the [SD memory card] tab. Execute [Insert/Remove SD memory card mode] and then install or remove the SD Memory Card.

### 3.3.2 Record using SD Memory Card

This section describes the procedures for turning [Save trigger] to [Manual].

- ➤ Live image pages configuration panels>[Detailed setting]>[Camera detailed setting]>
  Advanced Menu>[Basic]>When [SD memory card] is clicked, the SD Memory Card setup page is displayed.
- (1) Select [Recording format] streams
- (2) Select [Save trigger] and click [Set].
- (3) Click [Live] in the upper left corner and click the camera operation panel display button.
  - · The camera control panel is displayed.
- (4) Clicking [Start] on [Rec. on SD]
  - · Start recording to the SD Memory Card manually.
  - You can stop recording by clicking [Stop]. After stopping, you can resume recording by clicking [Start].

#### 3.3.3 Play back images stored on the SD Memory Card

You can play back images stored on the SD Memory Card.

➤ Live image pages cameras control panels>Clicking [Log/Play] displays the log list.

- 1. View Live image pages and click the camera operation panel display button.
- 2. Press the [Start] on [Log/Play] button
  - The Log List screen is displayed in a separate window.
- Press the shooting date and time displayed below [Time & date]
  - The playback page is displayed and the saved image is played.

#### 3.4 Adjust the zoom/focus

You can manually or automatically adjust the zoom or focus of the displayed image.

- ➤ You can set zoom and focus by clicking [Camera control] on the Live image pages.
- Configuring [Zoom], [Focus], and [Displays the auto focus frame] on the [PTZ] tabs
  - · Left-click the control pad to adjust the horizontal position (PAN) and vertical position (TILT) of the image.
  - Right-click the control pad to adjust the zoom and focus. Zoom can also be adjusted with the mouse wheel operation.

#### 3.5 Hide some of the images

If you set the area to be hidden, you can move the camera's field angle while holding the area to be hidden.

Live image pages configuration panels>[Detailed setting]>[Camera detailed setting]-[Advanced settings page]>[Image/Audio] of the Advanced menus on the left>[Privacy zone] in the [Image quality] tabs>When [Setup] is clicked, the Privacy Zone setting window is displayed.

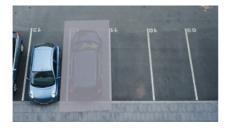

- (1) Drag the desired area with the mouse and press [Set] button.
  - Privacy zones are set in order from Area 1.
- (2) Select [Status] to view privacy zones
  - Set up the privacy zone in [On]/[Off].

# 3.6 Display the angle, direction, magnification, etc. in the image

You can select the information displayed in the image when you manually operate it.

- ➤ Live image pages configuration panels>[Detail setting]>[Camera detailed setting] [Advanced settings page]>Clicking [PTZ] on the Advanced menu on the left displays the [Cam. Function] menu.
- 1. From the [Camera position display] pull-down menu, select the information you want to view and press [Scene change detection].

### 3.7 Set the camera operation

Set the camera operation, preset position, and auto tracking.

➤ Live image pages configuration panels>[Detail setting]>[Camera detailed setting] [Advanced settings page]>When [PTZ] is clicked on the advanced menu on the left, the settings pages for the respective functions are displayed.

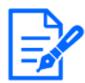

In preset position setting, [On] and [Off] of [Super Dynamic] cannot be set. (WV-S66700-Z3L, WV-S66700-Z3, WV-X66700-Z3LS, WV-X66700-Z3S, WV-S66600-Z3L, WV-S66600-Z3, WV-X66600-Z3LS, WV-X66600-Z3S)

#### 3.7.1 Limit the camera's operating range

When you want to shoot in a specific area, you can control the shooting area by limiting thecamera's operation in the PAN direction and the TILT direction.

- ➤ Live image pages configuration panels>[Detail setting]>[Camera detailed setting]
  [Advancedsettings page]>[PTZ] of the Advanced menus on the left>[Position] tabs>Clicking
  [Advancedsettings] on the right-hand side of the [Pan/tilt range setting] displays the configuration pages.
- 1. Set the [Pan/tilt range setting] to [On] and set the angle of view in each direction.

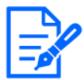

The [Left end] angle should be smaller than the [Right end] angle and the [Bottomend] angle should be larger than the [Top end] angle. If [Upside-down] is set to [On], the [Bottom end] angle must be less than the [Top end] angle.

### 3.7.2 Move the camera automatically

The selected operation can be started from the [Auto mode] in the [PTZ] pane of the Live imagepages. Settings for each operation are made from the Advanced menu.

#### 3.7.2.1 Automatically track and shoot objects

When movement is detected in the set alarm area, the target is automatically tracked and shot.

- > Live image pages configuration panels>[Detail setting]>[Camera detailed setting] [Advanced settings page]>[PTZ] of the Advanced menus on the left>Clicking on the [Auto track setting] tabs displays the auto-tracking settings window.
- 1. Set items by clicking [Basic settings]
  - Select the object or size to be detected.
- 2. Set auto-tracking by clicking [Auto track activation setting]
  - · Select whether to automatically track auto pan, preset sequence, etc.
- 3. Set auto-tracking by clicking [Auto track activation setting (Area)]
  - Select whether or not to automatically track [Detection object] in the area you set up.

#### 3.7.2.2 Shoot automatically in the PAN direction

Turn the set range of movement of the PAN automatically to take a picture.

- ➤ Live image pages configuration panels>[Detail setting]>[Camera detailed setting] [Advanced settings page]>[PTZ] of the Advanced menus on the left>[Position] tabs>Clicking [Advancedsettings] on the [Auto pan] displays the auto pan setting window.
- 1. Set the left and right endpoints using the [Zoom], [Focus], and Control pads/buttons.
- 2. Set the stopping time/speed/turn direction with [Auto pan].

#### 3.7.2.3 Take pictures around the designated area

Move the preset position registered as the area you want to shoot in order from the lowest presetnumber.

> Live image pages configuration panels>[Detail setting]>[Camera detailed setting] [Advanced

settings page]>[PTZ] of the Advanced menus on the left>[Position] tabs>Clicking [Advancedsettings] on the [Preset sequence setting] displays the preset sequence setting window.

- 1. Select [Preset sequence 1]
  - The preset position selection screen is displayed.
- 2. Select the number of the preset position to shoot and set it.

#### 3.7.2.4 Set up patrols

The patrol function stores PAN/TILT/ZOOM/Focus and reproduces the stored operation. When you register a patrol, a patrol is displayed on the [Auto mode] of the Live image pages.

- ➤ Live image pages [Scene change detection]>[Detail setting]>[Camera detailed setting]>[PTZ] >[Position]>The [Patrol] [Advanced settings] displays the patrol settings window.
- 1. Select the number of patrols to be stored and the number of patrols to be set.
- 2. Set [Zoom], [Focus], Control Pad, [Brightness], [Preset]

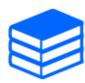

- •For more information on patrols, refer to the User Manual.
- The settings saved in Advanced Settings can be changed by Live image pages.

#### 3.7.2.5 Drop the raindrops on the Dome

This product has the function of dropping rain droplets by clicking the buttons on the screen to quickly move the horizontal (PAN) and vertical (TILT) angles of the camera when the image is affected by rain droplets on Dome. Click the button on the live image screen on the browser to start moving the PAN/TILT of the camera simultaneously, and move back and forth several times between certain angles to remove raindrops. Finally, position refresh is performed to return to normal shooting. (Operation time: approx. 20 seconds)

- Live image pages camera operation panel display button>You can set in Active ClearSight onthe [Camera control] panel.
- 1. Select [Start]
  - [Active ClearSight] is set.

#### 3.7.2.6 Automatically correct the misaligned angle

When [Auto position refresh] is set to ON, the position is refreshed automatically and moves to the original position when the PAN (turn) angle is misaligned by a certain amount.

- ➤ Live image pages configuration panels>[Detail setting]>[Camera detailed setting]
  [Advancedsettings page]>[PTZ] of the Advanced menus on the left>[Cam. Function] tabs>
  Click todisplay the setting page.
- 1. Select [On] of [Auto position refresh]
  - [Auto position refresh] is set.

### 3.8 Identify sounds with AI

Image monitoring can be enhanced by identifying and detecting human cries, broken glass sounds, horns, guns, and other sounds.

➤ Live image pages configuration panels>[Detail setting]>[Camera detailed setting]>[Topic]>
Advanced Menu>[Alarm]>Clicking on the [Audio detection] tabs displays the configuration pages.

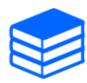

AI Sound ClassificationSee below for more information.

→WHITE PAPER

- 1. Set [Audio detection] to [On] to set sound detection.
- 2. Select Sensitivity of Detection with [Detection sensitivity].
- 3. Select the sound to be detected by [AI analytics target].
  - Selection of [Other] is not recommended in conjunction with other sounds detected. For
    example, when a gun sound is detected with the settings for detecting two sounds:
    [Gunshot] and [Other], it is detected as two sounds.

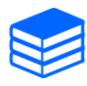

For validated external microphones, see below.

→Verification result of external microphones

### 3.9 Record sound

Audio data can be recorded to SD recording when alarm is detected.

1. Select whether to record audio data in SD recording setting screen.

- [On] saves audio data in a movie (MP4 format).
- [Off]: Audio data is not saved in movies (MP4 format).

### 3.10 Set up events

You can set the alarm to detect the operation of an area or interference to the camera, or the operation when the alarm is detected.

➤ Live image pages configuration panels>[Detailed setting]>[Camera detailed setting]>
Advanced Menu>[Easy Setup]>Clicking on the [Event action] tabs displays the configuration pages.

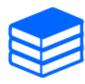

- •Refer to the User Manual for instructions on configuring events.
- •Refer to the User Manual for instructions on how to configure Internet disclosure.

### 3.10.1 Detect object movements

When an alarm is activated, the camera operates as set. There are patterns for the alarms when the specified area moves and when the camera is blocked.

Live image pages configuration panels>[Detailed setting]>[Camera detailed setting]>[Topic]> Advanced Menu>Clicking [Alarm] displays the configuration pages.

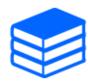

Refer to the user manual for details of all alarms.

#### 3.10.1.1 Set the area for detecting the movement of an object

Set the area for detecting the movement of an object using the motion detection function using video images.

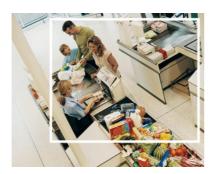

- 1. Select the preset position number to be set for the motion detection area and press [Start].
  - The Set Operation Detection Area screen is displayed.
- 2. Drag through the image to set the area.
  - · You can set the areas in order.
- 3. Adjust the [Detection area] and [Detection sensitivity] using the slider bar and then press [Set].

### 3.11 Enhance communication security

Setting up HTTPS encrypts camera access and enhances communication security.

- Refer to the following support videos for the HTTPS setting method (pre-installation).
  - →Support video
- For information about how to configure HTTPS (CA certificate), refer to the following supported videos.
  - →Support video
- · Refer to the following support videos for the HTTPS setting method (pre-installation).
- For information about how to configure HTTPS (CA certificate), refer to the following supported videos.

### 3.12 Detect data falsification

If you set Falsification Detection, you can detect the falsified data on the SD Memory Card using the dedicated software.

Refer to the following support videos for how to set up tampering detection.

→Support video

### 3.13 Set the resolution and frame rate

➤ Live image pages configuration panels>[Stream] tabs>Set in [Image capture mode] of [Common].

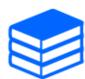

- Refer to the User Manual for details on settings and frame rates.
- For more information on resolution, see the following.
- →Image capture mode and Resolution

### 3.14 Set the overlay image function

You can specify the position to overlay the uploaded image or specify the color to be transmitted. In the model where the SD Memory Card can be recorded, the overlay displayed images are recorded during recording.

Refer to the User Manual for details on how to configure the settings.

- ➤ Live image pages configuration panels>[Detail setting]>[Camera detailed setting] [Advanced settings page]>[Basic] of the Advanced menus on the left>Configure in the [Overlay image] tabs.
- 1. Select an image with [Overlay] set to [On].
- 2. Set [Position], [Permeation], and [Selection of color to be penetrated]
- 3. Press [Scene change detection]

### 3.15 Set the image stream

#### 3.15.1 About the Setting of Stream

You can configure whether to deliver streams, whether to use H.265 or H.264 compression, the resolution, image quality, and how to deliver streams.

- ➤ Live image pages configuration panels>Use the [Stream] tabs. The streams of H.265 and H.264 images are set in [Stream] on the [Stream] tabs.
- Refer to the following for how to distribute.
  - →About delivery volume control (bit rate)

- For the image compression method, refer to the following.
  - →Reducing Data Capacity with Smart Coding
- · Refer to the User Manual for details of each setting method.

#### 3.15.2 About delivery volume control (bit rate)

The following types of delivery modes are used to control the amount of delivery (bit rate) of the stream, and settings are made accordingly. You can also use smart coding, such as [Smart VIQS], to reduce the amount of data. For information about controlling the amount of stream delivery, see the following. Refer to the User Manual for details.

→Reducing Data Capacity with Smart Coding

#### · Fixed bit rate:

The H.265 (or H.264) images are delivered at the bit rate set by [Max bit rate (per client) \*].

#### · Variable bit rate:

The H.265 (or H.264) images are delivered at the frame rate set by [Frame rate\*] while maintaining the image quality level set by [Image/Privacy]. At this time, the bit rate is varied within the maximum bit rate set by [Max bit rate (per client) \*]. The recording capacity varies depending on the [Image/Privacy] settings and the object status.

#### Specify Frame Rate:

H.265 (or H.264) images are delivered at the frame rate set by [Frame rate\*].

#### · Best effort delivery:

Depending on the bandwidth of the networks, H.265 (or H.264) images are delivered with varying bit rates within the maximum bit rate set by [Max bit rate (per client) \*].

#### 3.15.3 Reducing Data Capacity with Smart Coding

Smart coding is a data-compression technique that optimizes the compression ratio by reducing compression and high compression in the background to clearly show the human face, and by object.

> Live image pages configuration panels>[Detail setting]>[Camera detailed setting] [Advanced settings page]>[Image] or [Image/Audio] of the Advanced menus on the left>Clicking [Image] displays the Smart Coding configuration.

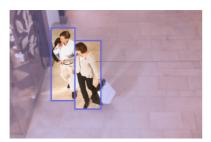

This image is an image. This is different from the actual view of the screen.

#### [Smart VIQS]

The image quality of the area where the object (head, people, automobiles, and motorcycles) is displayed is maintained at a high level. Images other than objects are delivered in such a way that low or medium image quality is maintained and the amount of data is reduced.

#### [Smart P-picture control]

In order to reduce the amount of data, data generation (macroblock) is reduced in areas other than where objects (head, people, automobiles, and motorcycles) are displayed.

#### [GOP control]

You can reduce the amount of data.

### 3.16 i-PRO Configuration Tool (iCT)

This is a tool for managing the image monitoring system at a glance.

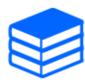

For more information about i-PRO Configuration Tool (iCT), see the following.

→Click here for more information about i-PRO Configuration Tool

# 4. Clean up

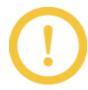

- •Turn off the power before starting operation. Doing so may result in injury.
- •Do not apply or use organic solvents such as benzene and thinner. The enclosure may become discolored. Follow the precautionary statement when using chemical foil.
- ${}^{\textstyle \bullet}\textsc{Do}\,$  not loosen or remove the screws not specified in the operation manual.

# 4.1 Cleaning of Dome covers

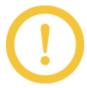

If the Dome covers are dirty, clean them with lens-cleaning paper (for cleaning cameras and eyeglasses). If dust or dirt adheres to the cover, the Dome cover may be damaged. If it is dirty, it is recommended to wash with water.

#### **Specifications** 5.

#### 5.1 PC environment required

Intel<sup>®</sup>Core<sup>TM</sup>Processor family CPU:

 $-Intel^{\textcircled{R}}Core^{TM}i5-6500$  or more

 $-Intel^{\text{@}}Core^{TM}i7-6700$  or higher recommended

Recommended at least 4 GB (2 GB x 2, dual channel) Memory:

10BASE-T/100BASE-TX 1 port Network function: Sound function: Sound Card (for voice function)

Image capture size: 1024 x 768 pixels or more Image display function:

Color: 24 bits or more of True Color

Compatible OS: Microsoft Windows 11

Microsoft Windows 10

 $Google\ Chrome^{TM}$ Web browser:

Microsoft Edge (after Chromium)

Adobe<sup>®</sup>Reader<sup>®</sup>Or Acrobat Reader<sup>®</sup>(For viewing PDF files) Other:

#### 5.2 Image capture mode and Resolution

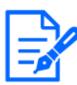

- •The bit rate of streams is restricted to [Bandwidth control(bit rate)] on the [Network] tabs of network pages.
- ·If the refresh interval is short, the bit rate may be exceeded depending on the object.
- Depending on the number of concurrent users or the combination of functions used, the bit rate may be lower than the set value. Confirm the image delivered after setting.

#### 5.2.1 Resolution

This is the resolution. The initial value is underlined.

WV-S66700-Z3L/ WV-S66700-Z3/WV-X66700-Z3LS/ WV-X66700-Z3S

| Image       |       | Stream (1)   | Stream(2)    | Stream(3)    | Stream(4)    | JPEG(1)*1  | JPEG(2)      |
|-------------|-------|--------------|--------------|--------------|--------------|------------|--------------|
| capture     | mode  |              |              |              |              |            |              |
| <u>16:9</u> |       | 3840x2160    | 3840x2160    |              |              | 3840x2160  |              |
| (30fps)     |       | 2560x1440    | 2560x1440*2  |              |              | 2560x1440  |              |
| 16:9        |       |              | 1920x1080    |              |              | 1920x1080  |              |
| (25fps)     |       |              | 1280x720     | 1280x720     | 1280x720     | 1280x720   |              |
|             |       |              | 640x360      | 640x360      | 640x360      | 640x360    | 640x360      |
|             |       |              | 320x180      | 320x180      | 320x180      | 320x180    |              |
|             | (A)*3 | Max 30(25)   | Max 15(12.5) | Max          | Max          | Max 5(4.2) | Max 15       |
|             |       | fps*4*5      | fps          | 15(12.5) fps | 15(12.5) fps | fps*6*7    | (12.5) fps*7 |
|             | (B)*3 | Max          | Max 30(25)   | Max 30(25)   | Max 30(25)   |            |              |
|             |       | 15(12.5) fps | fps*4*5      | fps*4*5      | fps*4*5      |            |              |

- \*1 Only the same image capture sizes set for "Stream(1)", "Stream(2)", "Stream(3)", "Stream(4)" and "JPEG(2)" are selectable.
- \*2 "2560x1440" of "Stream(2)" can be selected in case of "Stream(1)" is set to "2560x1440".
- \*3 The maximum frame rates of "Stream(1)" to "Stream(4)" are either the combination of (A) or (B).
- \*4 When "3840 x 2160" or "2560 x 1440" is selected for "Stream(2)", the frame rate will be limited to max. "15 fps (12.5 fps)".
- \*5 When "1280 x 720" is selected for "Stream(4)", the frame rate will be limited to max. "15 fps (12.5 fps)".
- \*6 When the image capture size is "3840 x 2160", the refresh interval is limited to 1 fps max. and when the image capture size is "2560 x 1440", the refresh interval is limited to 2 fps max. (2.1 fps).
- \*7 When [Off] is selected for [Stream transmission] for all of "Stream(1)", "Stream(2)", "Stream(3)", and "Stream(4)", the maximum frame rate is 30 fps (25 fps).

| Image     |       | Stream (1)   | Stream(2)    | Stream(3)    | Stream(4)    | JPEG(1)*1  | JPEG(2)      |
|-----------|-------|--------------|--------------|--------------|--------------|------------|--------------|
| capture r | node  |              |              |              |              |            |              |
| 16:9      |       | 3328x1872    | 3328x1872    |              |              | 3328x1872  |              |
| (30fps)   |       | 2560x1440    | 2560x1440*2  |              |              | 2560x1440  |              |
| 16:9      |       |              | 1920x1080    |              |              | 1920x1080  |              |
| (25fps)   |       |              | 1280x720     | 1280x720     | 1280x720     | 1280x720   |              |
|           |       |              | 640x360      | 640x360      | 640x360      | 640x360    | 640x360      |
|           |       |              | 320x180      | 320x180      | 320x180      | 320x180    |              |
|           | (A)*3 | Max 30(25)   | Max 15(12.5) | Max          | Max          | Max 5(4.2) | Max 15       |
|           |       | fps*4*5      | fps          | 15(12.5) fps | 15(12.5) fps | fps*6*7    | (12.5) fps*7 |
|           | (B)*3 | Max          | Max 30(25)   | Max 30(25)   | Max 30(25)   |            |              |
|           |       | 15(12.5) fps | fps*4*5      | fps*4*5      | fps*4*5      |            |              |

#### WV-S66600-Z3L/ WV-S66600-Z3/WV-X66600-Z3LS/ WV-X66600-Z3S

- \*1 Only the same image capture sizes set for "Stream(1)", "Stream(2)", "Stream(3)", "Stream(4)" and "JPEG(2)" are selectable.
- \*2 "2560x1440" of "Stream(2)" can be selected in case of "Stream(1)" is set to "2560x1440".
- \*3 The maximum frame rates of "Stream(1)" to "Stream(4)" are either the combination of (A) or (B).
- \*4 When "3328 x 1872" or "2560 x 1440" is selected for "Stream(2)", the frame rate will be limited to max. "15 fps (12.5 fps)".
- \*5 When "1280 x 720" is selected for "Stream(4)", the frame rate will be limited to max. "15 fps (12.5 fps)".
- \*6 When the image capture size is "3328 x 1872", the refresh interval is limited to 1 fps max. and when the image capture size is "2560 x 1440", the refresh interval is limited to 2  $\,$ fps max. (2.1 fps).
- \*7 When [Off] is selected for [Stream transmission] for all of "Stream(1)", "Stream(2)", "Stream(3)", and "Stream(4)", the maximum frame rate is 30 fps (25 fps).

 $WV - S66300 - Z4L / \ WV - S66300 - Z4 / \ WV - S66300 - Z3L / \ WV - S66300 - Z3/WV - X66300 - Z4LS / \ WV - S66300 - Z4LS / \ WV - S6$  $WV - X66300 - Z4S / \ WV - X66300 - Z3LS / \ WV - X66300 - Z3S$ 

| Image        | Stream (1)   | Stream(2)    | Stream(3)    | Stream(4)    | JPEG(1)    | JPEG(2)      |
|--------------|--------------|--------------|--------------|--------------|------------|--------------|
| capture mode |              |              |              |              |            |              |
| 16:9(60fps)  | 1920x1080    | 1920x1080    |              |              | 1920x1080  |              |
| 16:9(50fps)  | 1280x720     | 1280x720     | 1280x720     |              | 1280x720   |              |
|              | 640x360      | 640x360      | 640x360      | 640x360      | 640x360    | 640x360      |
|              | 320x180      | 320x180      | 320x180      | 320x180      | 320x180    |              |
|              | Max 60(50)   | Max 10(8.3)  | Max 10(8.3)  | Max 10(8.3)  | Max 5(4.2) | Max 15       |
|              | fps          | fps          | fps          | fps          | fps*1      | (12.5) fps*1 |
| 16:9(30fps)  | 1920x1080    | 1920x1080    |              |              | 1920x1080  |              |
| 16:9(25fps)  | 1280x720     | 1280x720     | 1280x720     |              | 1280x720   |              |
|              | 640x360      | 640x360      | 640x360      | 640x360      | 640x360    | 640x360      |
|              | 320x180      | 320x180      | 320x180      | 320x180      | 320x180    |              |
|              | Max 30(25)   | Max 30(25)   | Max 30(25)   | Max 30(25)   | Max 5(4.2) | Max 15       |
|              | fps          | fps          | fps          | fps          | fps*1      | (12.5) fps*1 |
| 4:3(30fps)   | 1280x960     | 1280x960     |              |              | 1280x960   |              |
| 4:3(25fps)   | 640x480      | 640x480      | 640x480      | 640x480      | 640x480    | 640x480      |
|              | 320x240      | 320x240      | 320x240      | 320x240      | 320x240    |              |
|              | Max 30(25)   | Max 30(25)   | Max 30(25)   | Max 30(25)   | Max 5(4.2) | Max 15       |
|              | fps          | fps          | fps          | fps          | fps*1      | (12.5) fps*1 |
| 4:3(15fps)   | 2048x1536    |              |              |              | 2048x1536  |              |
| 4:3(12.5fps) |              | 1280x960     |              |              | 1280x960   |              |
|              |              | 640x480      | 640x480      | 640x480      | 640x480    | 640x480      |
|              |              | 320x240      | 320x240      | 320x240      | 320x240    |              |
|              | Max 15(12.5) | Max          | Max          | Max          | Max 5(4.2) | Max          |
|              | fps          | 15(12.5) fps | 15(12.5) fps | 15(12.5) fps | fps*2      | 15(12.5) fps |

<sup>\*1</sup> When [Off] is selected for [Stream transmission] for all of "Stream(1)", "Stream(2)", "Stream(3)", and "Stream(4)", the maximum frame rate is 30 fps (25 fps).

<sup>\*2</sup> When [Off] is selected for [Stream transmission] for all of "Stream(1)", "Stream(2)", "Stream(3)", and "Stream(4)", the maximum frame rate is 15 fps (12.5 fps).

#### 5.2.2 Restrictions

WV-S66700-Z3L/ WV-S66700-Z3/WV-X66700-Z3LS/ WV-X66700-Z3S

| Image    | Extensio | Stabilizer | SD        | Smart  | Super   | Intelligen | Privacy | Auto     |
|----------|----------|------------|-----------|--------|---------|------------|---------|----------|
| capture  | n        |            | recording | coding | Dynamic | t auto     | zone    | tracking |
| mode     | software |            |           |        |         |            |         |          |
| 16:9(30/ | Yes*1    | Yes*2 *3   | Yes       | Yes    | Yes*4   | Yes        | Yes*5   | Yes      |
| 25fps)   |          |            |           |        |         |            |         |          |

- \*1 When Extension software is running, the frame rate will be limited to max. "15 fps (12.5 fps)".
- \*2 When [Stabilizer] is set to [On], [Super Dynamic] setting is [Off].
- \*3 When [Stabilizer] is set to [On], the frame rate will be limited to max. "15 fps (12.5 fps)".
- \*4 When [Super Dynamic level] is set to 30 or more, the frame rate will be limited to max. "15 fps (12.5 fps)".
- \*5 When [Privacy zone] is set to [On], the frame rate will be limited to max. "15 fps (12.5 fps)".

#### WV-S66600-Z3L/ WV-S66600-Z3/WV-X66600-Z3LS/ WV-X66600-Z3S

| Image    | Extensio | Stabilizer | SD        | Smart  | Super   | Intelligen | Privacy | Auto     |
|----------|----------|------------|-----------|--------|---------|------------|---------|----------|
| capture  | n        |            | recording | coding | Dynamic | t auto     | zone    | tracking |
| mode     | software |            |           |        |         |            |         |          |
| 16:9(30/ | Yes*1    | Yes*2 *3   | Yes       | Yes    | Yes*4   | Yes        | Yes*5   | Yes      |
| 25fps)   |          |            |           |        |         |            |         |          |

- \*1 When Extension software is running, the frame rate will be limited to max. "15 fps (12.5 fps)".
- \*2 When [Stabilizer] is set to [On], [Super Dynamic] setting is [Off].
- \*3 When [Stabilizer] is set to [On], the frame rate will be limited to max. "15 fps (12.5 fps)".
- \*4 When [Super Dynamic level] is set to 30 or more, the frame rate will be limited to max. "15 fps (12.5 fps)".
- \*5 When [Privacy zone] is set to [On], the frame rate will be limited to max. "15 fps (12.5 fps)".

WV-S66300-Z4L/ WV-S66300-Z4/ WV-S66300-Z3L/ WV-S66300-Z3/WV-X66300-Z4LS/ WV-X66300-Z4S/ WV-X66300-Z3LS/ WV-X66300-Z3S

| Image    | Extensio | Stabilizer | SD        | Smart  | Super   | Intelligen | Privacy | Auto     |
|----------|----------|------------|-----------|--------|---------|------------|---------|----------|
| capture  | n        |            | recording | coding | Dynamic | t auto     | zone    | tracking |
| mode     | software |            |           |        |         |            |         |          |
| 16:9(60/ | No       | Yes*1      | No        | Yes    | No      | Yes        | Yes     | No       |
| 50fps)   |          |            |           |        |         |            |         |          |
| 16:9(30/ | Yes      | Yes*1      | Yes       | Yes    | Yes     | Yes        | Yes     | Yes      |
| 25fps)   |          |            |           |        |         |            |         |          |
| 4:3(30/  | Yes      | Yes*1      | Yes       | Yes    | Yes     | Yes        | Yes     | Yes      |
| 25fps)   |          |            |           |        |         |            |         |          |
| 4:3(15/  | No       | Yes*1      | Yes       | Yes    | Yes     | Yes        | Yes     | No       |
| 12.5fps) |          |            |           |        |         |            |         |          |

<sup>\*1</sup> When [Stabilizer] is set to [On], [Super Dynamic] setting is [Off].

### 5.3 DORI

WV-S66700-Z3L/ WV-S66700-Z3/WV-X66700-Z3LS/ WV-X66700-Z3S

|                            | WIDE     | TELE       |
|----------------------------|----------|------------|
| Detect (25 ppm/8 ppf)      | 127.8 m  | 3519.7 m   |
|                            | 419.3 ft | 11547.6 ft |
| Observe (62.5 ppm/19 ppf)  | 51.1 m   | 1407.9 m   |
|                            | 167.7 ft | 4619.0 ft  |
| Recognize (125 ppm/38 ppf) | 25.6 m   | 703.9 m    |
|                            | 83.9 ft  | 2309.5 ft  |
| Identify (250 ppm/76 ppf)  | 12.8 m   | 352.0 m    |
|                            | 41.9 ft  | 1154.8 ft  |

 $WV - S66600 - Z3L/\ WV - S66600 - Z3/WV - X66600 - Z3LS/\ WV - X66600 - Z3S$ 

|                           | WIDE     | TELE       |
|---------------------------|----------|------------|
| Detect (25 ppm/8 ppf)     | 110.8 m  | 3050.4 m   |
|                           | 363.4 ft | 10007.9 ft |
| Observe (62.5 ppm/19 ppf) | 44.3 m   | 1220.2 m   |
|                           | 145.4 ft | 4003.2 ft  |

#### WV-S66600-Z3L/ WV-S66600-Z3/WV-X66600-Z3LS/ WV-X66600-Z3S (continued)

| Recognize (125 ppm/38 ppf) | 22.2 m  | 610.1 m   |
|----------------------------|---------|-----------|
|                            | 72.7 ft | 2001.6 ft |
| Identify (250 ppm/76 ppf)  | 11.1 m  | 305.0 m   |
|                            | 36.3 ft | 1000.8 ft |

### $WV - S66300 - Z4L/\ WV - S66300 - Z4/WV - X66300 - Z4LS/\ WV - X66300 - Z4S$

|                            | WIDE     | TELE      |
|----------------------------|----------|-----------|
| Detect (25 ppm/8 ppf)      | 60.3 m   | 2199.9 m  |
|                            | 197.8 ft | 7217.6 ft |
| Observe (62.5 ppm/19 ppf)  | 24.1 m   | 880.0 m   |
|                            | 79.1 ft  | 2887.1 ft |
| Recognize (125 ppm/38 ppf) | 12.1 m   | 440.0 m   |
|                            | 39.6 ft  | 1443.5 ft |
| Identify (250 ppm/76 ppf)  | 6.0 m    | 220.0 m   |
|                            | 19.8 ft  | 721.8 ft  |

#### $WV - S66300 - Z3L/\ WV - S66300 - Z3/WV - X66300 - Z3LS/\ WV - X66300 - Z3S$

|                            | WIDE     | TELE      |
|----------------------------|----------|-----------|
| Detect (25 ppm/8 ppf)      | 60.3 m   | 1833.2 m  |
|                            | 197.8 ft | 6014.4 ft |
| Observe (62.5 ppm/19 ppf)  | 24.1 m   | 733.3 m   |
|                            | 79.1 ft  | 2405.8 ft |
| Recognize (125 ppm/38 ppf) | 12.1 m   | 366.6 m   |
|                            | 39.6 ft  | 1202.9 ft |
| Identify (250 ppm/76 ppf)  | 6.0 m    | 183.3 m   |
|                            | 19.8 ft  | 601.4 ft  |

### 5.4 Streaming performance

- Up to 14 users are accessible at the same time.
- The maximum bandwidth is 50 Mbps.

#### 5.5 About Available Extension software

This is the preinstalled Extension software count and size.

WV-S66700-Z3L/WV-S66700-Z3/WV-S66600-Z3L/WV-S66600-Z3/WV-X66700-Z3LS/ WV-X66700-Z3S/ WV-X66600-Z3LS/ WV-X66600-Z3S

| Number of applications | Capacity of application (ROM | Appli capacity (RAM capacity) |
|------------------------|------------------------------|-------------------------------|
| installed              | capacity)                    |                               |
| 3                      | 153.6 MB                     | 256 MB                        |

WV-S66300-Z4L/ WV-S66300-Z4/ WV-S66300-Z3L/ WV-S66300-Z3/ WV-X66300-Z4LS/ WV-X66300-Z4S/ WV-X66300-Z3LS/ WV-X66300-Z3S

| Number of applications | Capacity of application (ROM | Appli capacity (RAM capacity) |
|------------------------|------------------------------|-------------------------------|
| installed              | capacity)                    |                               |
| 2                      | 102.4 MB                     | 153.6 MB                      |

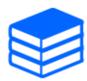

Please refer to the Technical Information Website (C0103) for information on the latest software responses and restrictions during use.

→Technical information website

| SoftwareName          | Product No.  | Pre-installation | Support status |
|-----------------------|--------------|------------------|----------------|
| AI motion detection   | WV-XAE200WUX | Yes              | Supported      |
| application           |              |                  |                |
| AI Privacy Guard      | WV-XAE201WUX | Yes              | Supported      |
| application           |              |                  |                |
| AI face detection     | WV-XAE204WUX | No               | Supported      |
| application           |              |                  |                |
| AI Attribute          | WV-XAE205WUX | No               | Supported      |
| Identification        |              |                  |                |
| Application           |              |                  |                |
| AI Vehicle Attribute  | WV-XAE206WUX | No               | Supported      |
| Identification        |              |                  |                |
| Application           |              |                  |                |
| Non-AI mask detection | WV-XAE203WUX | No               | Supported      |
| application           |              |                  |                |

| SoftwareName          | Product No.  | Pre-installation | Support status |
|-----------------------|--------------|------------------|----------------|
| AI congestion         | WV-XAE207WUX | No               | Supported      |
| detection application |              |                  |                |
| AI Scene change       | WV-XAE400W   | No               | Supported      |
| detection             |              |                  |                |
| Number recognition    | WV-XAE202WUX | No               | Supported      |
| application           |              |                  |                |

| Software name             | Pre-installation | Support status |
|---------------------------|------------------|----------------|
| AI-VMD                    | Yes              | Supported      |
| AI Privacy Guard          | No               | Supported      |
| AI Face Detection         | No               | Supported      |
| AI People Detection       | Yes              | Supported      |
| AI Vehicle Detection      | No               | Supported      |
| AI Non-Mask Detection     | No               | Supported      |
| AI Occupancy Detection    | No               | Supported      |
| AI Scene Change Detection | No               | Supported      |

# 5.6 Lamp

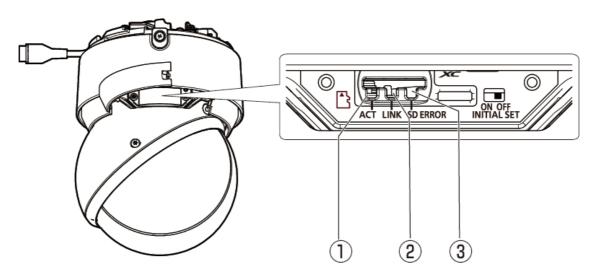

- ① ACT lamp (green)
- ② LINK lamp (orange)
- ③ SD ERROR lamp (red)

### 5.6.1 Lighting of the lamp

#### **ACT** lamp

When the camera sends and receives data

- Green LED is flashing (accessed)

#### LINK lamp

When communication with connected devices becomes possible

Orange LED is ON

#### SD ERROR lamp

When an error condition is detected

**%**SD Memory Card Error Detection Conditions: Write error, read error, etc.

Red ON

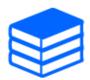

For more information about lamps, refer to the User Manual.

### 5.7 Button

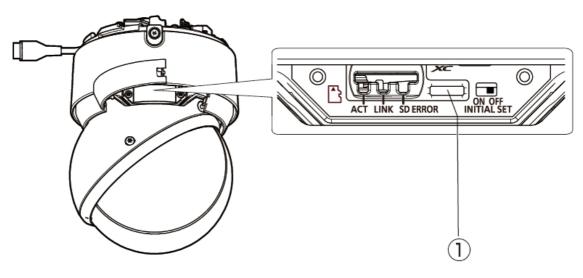

① INITIAL SET switch

# 5.8 Cable

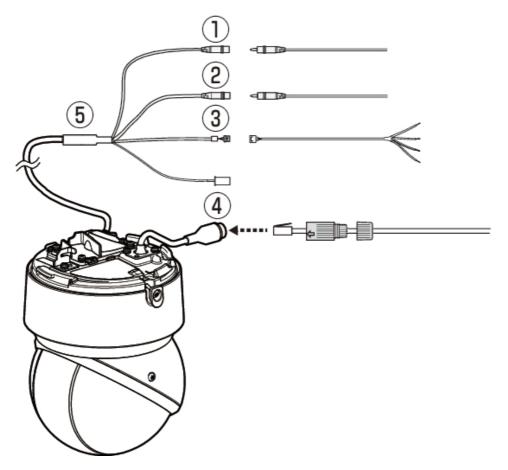

- ① Audio input cable (white)
- ② Audio output cable (black)
- ③ External I/O/4P Alarm Cable (WV-QCA501A accessory)
- ④ Ethernet cable with RJ45 plug (category 5e or better, straight, all 4 pairs (8 pins), less than 100m {328 feet})
- ⑤ I/O Cable WV-QCA501A (optional)

# 6. Other

## 6.1 Initialize

The INITIAL SET switch can be turned ON to initialize the body. For the position of the INITIAL SET switch, refer to the following.

#### →Button

- 1. Turn ON the INITIAL SET switch by moving it to the right.
- 2. Turn on the computer and wait about 15 seconds.
- 3. Move the [INITIAL SET] switch to the left to turn OFF.
  - Approximately two minutes later, the computer is started and the settings containing the network settings are initialized. If it does not start normally, try again.

## 6.2 Check the software version

The functions of this machine are implemented in software. We recommend that you first check the current software version if there is a problem with the operation of the computer.

- ➤ Live image pages configuration panels>[Detailed setting]>[Camera detailed setting]>
  [Maintenance] of the Advanced menus on the left>Clicking on the [Upgrade] tabs displays the versioning window.
- 1. Check software versions with [Firmware version]
  - The current software version can be checked.

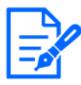

Up-to-date versions of software may contain modifications to specific problems.

# 6.3 Upgrade software

- Live image pages configuration panels>[Detailed setting]>[Camera detailed setting]—
  [Advanced settings page]>[Maintenance] of the Advanced menus on the left>When the
  [Upgrade] tabs are clicked, the software-upgradeable window is displayed.
- 1. Download the latest software to the PC
- 2. Click Select Files to specify the software you downloaded, and then click [Execute].

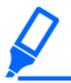

- •Use a PC on the same subnet as the machine to upgrade the version.
- •Do not turn off the computer during version upgrading. Do not perform any operation until the version upgrade is completed.
- •Be sure to check the version after upgrading. Also, delete the temporary Internet file.

## 6.4 Order of setting when adjusting image quality

It is recommended to set the settings for image quality in the following order: Adjustment of visibility  $\rightarrow$  Adjustment of color  $\rightarrow$  Removal of noise.

- 1. Adjust the visibility
  - [Light control mode], [Intelligent auto], [Super Dynamic], [Contrast level], [High light compensation(HLC)], [Adaptive black stretch], [Adaptive highlight stretch], [Maximum gain], [Maximum shutter], [Pedestal level]
- 2. Adjust the color
  - [White balance], [Chroma gain level]
- 3. Remove the noise
  - [Digital noise reduction], [Sharpness level]

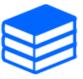

Refer to the User Manual for details of each function.

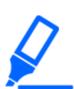

- The image quality adjustment function may affect each other.
- •If necessary, adjust the brightness level of the screen.

# 6.5 Adjusting object brightness (bright scenes)

### 6.5.1 Adjusting brightness

Adjust the object brightness.

- ➤ Live image pages configuration panels>Clicking the [Image quality] tabs enables you to set the image quality.
- 1. Adjust the [Brightness] of [Image quality]
  - Moving in the [+] direction brightens the image.
  - Move in the [-] direction to darken the image.

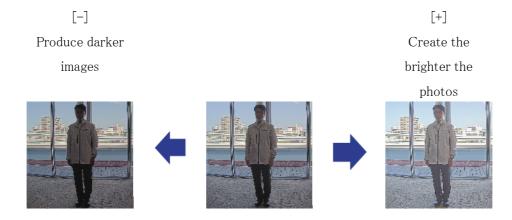

# 6.6 Adjusting object brightness (dark scenes)

### 6.6.1 Adjust the maximum gain

In dark scenes, the image becomes brighter by increasing the maximum gain.

- > Live image pages configuration panels>Clicking the [Image quality] tabs enables you to set the image quality.
- 1. Adjust the [Maximum gain] to [+]

Maximum gain: 6 Maximum gain: 11

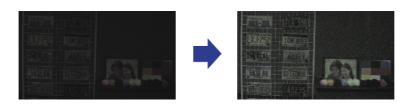

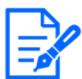

Increasing the maximum gain increases noise.

### 6.6.2 Adjust the maximum shutter

Increasing the maximum shutter makes the images brighter.

- > Live image pages configuration panels>Clicking the [Image quality] tabs enables you to set the image quality.
- 1. Select [Maximum shutter]
  - Selecting [Maximum shutter] longer than [Max 1/30s] brightens the image because the amount of light entered increases.

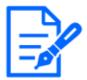

Increasing the maximum shutter increases the blur.

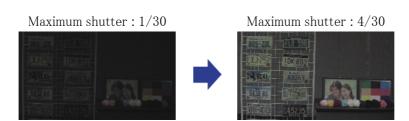

## 6.7 Reducing white flickering and blacking on the screen

### 6.7.1 Set Super Dynamic

When Super Dynamic is set to ON, both bright and dark areas are reproduced faithfully, even when shooting in a place with a large brightness difference.

- > Live image pages configuration panels>Clicking the [Image quality] tabs enables you to set the image quality.
- 1. Set [Super Dynamic] to [On]

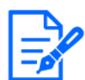

Set [Super Dynamic] to [Off] when the following phenomena are observed depending on the lighting condition.

- -If flicker or color change occurs
- -Noise in the bright area on the screen

Super Dynamic: Off

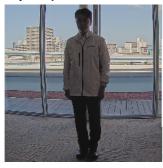

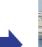

Super Dynamic: On

## 6.7.2 Set the backlight compensation

By setting [Backlight Corrector], the darkness of the indoor object is suppressed (brighter indoor object).

- > Live image pages configuration panels>[Detail setting]>[Camera detailed setting] [Advanced settings page]>[Image] or [Image/Audio] of the Advanced menus on the left>[Image adjust] in the [Image quality] tabs>When [Advanced settings] is clicked, the image quality adjustment setting window is displayed.
- 1. Set to [Back light compensation(BLC)] in the [Super Dynamic] [BLC/HLC]

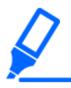

If [Super Dynamic] is set to [On] or [Intelligent Auto] is set to [On], [Backlight Compensation] cannot be set.

Back Light Correction: Off Back light correction: On

Level: 16

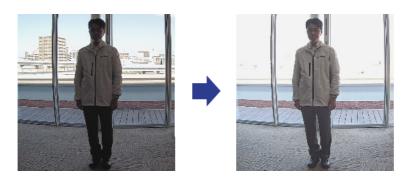

### 6.7.3 Set the high light compensation

By setting [High light compensation(HLC)], bright lights such as car headlights suppress the brightness of the object.

- Live image pages configuration panels>[Detailed setting]>[Camera detailed setting][Advanced settings page]>[Image] or [Image/Audio] of the Advanced menus on the left>
  [Image adjust] in the [Image quality] tabs>When [Setup] is clicked, the image quality adjustment setting window is displayed.
- 1. Select [High light compensation(HLC)] in [Super Dynamic]-[BLC/HLC]

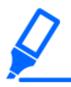

[High light compensation(HLC)] can be set only when Super Dynamic and Intelligent Auto are off.

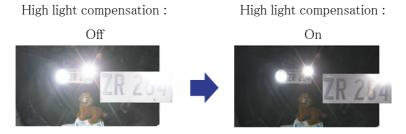

### 6.7.4 Adjust the adaptive black stretch

Adjust the [Adaptive black stretch] to brighten the dark areas of the images.

➤ Live image pages configuration panels>[Detail setting]>[Camera detailed setting] [Advanced settings page]>[Image] or [Image/Audio] of the Advanced menus on the left>[Image adjust] in the [Image quality] tabs>When [Advanced settings] is clicked, the image quality adjustment setting window is displayed.

1. Adjust [Detail setting] [Adaptive black stretch] levels to [+]

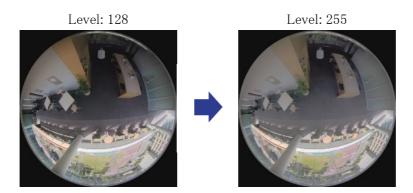

### 6.7.5 Adjust the [Pedestal level]

Adjust the [Pedestal level] to adjust the black level of the image.

- Live image pages configuration panels>[Detailed setting]>[Camera detailed setting]—
  [Advanced settings page]>[Image] or [Image/Audio] of the Advanced menus on the left>
  [Image adjust] in the [Image quality] tabs>When [Setup] is clicked, the image quality adjustment setting window is displayed.
- 1. Adjust the pedestal level of the [Detailed setting].
  - Moving in the [+] direction brightens the image.
  - Move in the [-] direction to darken the image.

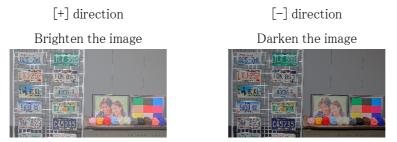

# 6.8 Adjust the object contrast

#### 6.8.1 Adjust the contrast

By adjusting the [Contrast level] to increase the contrast between the light and dark images, visibility of the object with less contrast can be improved.

- Live image pages configuration panels>[Detailed setting]>[Camera detailed setting]—
  [Advanced settings page]>[Image] or [Image/Audio] of the Advanced menus on the left>
  [Image adjust] in the [Image quality] tabs>When [Setup] is clicked, the image quality adjustment setting window is displayed.
- 1. Adjust [Detailed setting] [Contrast level] levels to [+]

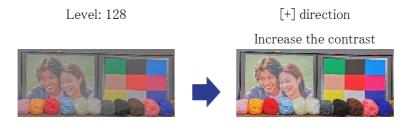

## 6.9 Reduce flicker

Flickers are automatically corrected by using [Light control mode].

- ➤ Live image pages configuration panels>Clicking the [Image quality] tabs enables you to set the image quality.
- 1. Select [Indoor scene (50 Hz)] or [Indoor scene (60 Hz)] for [Light control mode].
  - Use 50 Hz/60 Hz depending on the region.

## 6.10 Reducing the blur of object (bright scenes)

### 6.10.1 Set intelligent auto (motion priority level)

Using [Intelligent Auto], the camera identifies object with scenes (backlights, outdoors, night scenes, etc.) and facial movements of people. The camera automatically adjusts the amount, gain, shutter speed, and contrast of light entering the camera from the camera's lenses to make it easier to see a moving object.

Live image pages configuration panels>[Detail setting]>[Camera detailed setting] [Advanced settings page]>[Image] or [Image/Audio] of the Advanced menus on the left>[Image adjust] in the [Image quality] tabs>When [Advanced settings] is clicked, the image quality adjustment setting window is displayed.

- 1. Adjust [Face priority level (Brightness)] and [Motion priority level (Shutter)] with [Intelligent Auto] set to [On].
  - By adjusting in the [+] direction, blurring of the object will be reduced.

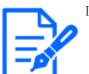

Increasing the level in a low illumination environment increases noise.

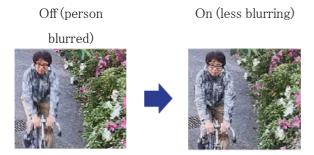

### 6.10.2 Adjust the maximum shutter

Shortening the maximum shutter reduces blur.

- Live image pages configuration panels>Clicking the [Image quality] tabs enables you to set the image quality.
- 1. Selecting a shorter [Maximum shutter] than [Max. 1/30s]
  - If [Maximum shutter] is set to a shorter time than [Max. 1/30s], blur is reduced.

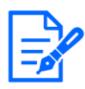

In low illumination environments, shortening the maximum shutter will darken the object and increase the noise.

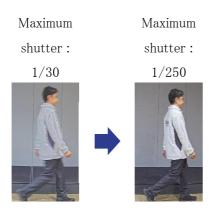

# 6.11 Reducing object blur (dark scenes)

### 6.11.1 Adjust digital noise reduction

Reducing the effects of noise reduction by adjusting the [Digital noise reduction] reduces the blur.

- Live image pages configuration panels>Clicking the [Image quality] tabs enables you to set the image quality.
- 1. Adjust the [Digital noise reduction] in the [-] direction.

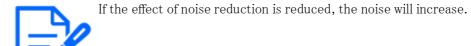

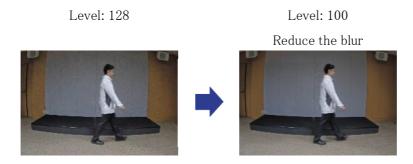

# 6.12 Sharpen the outline of the subject

#### 6.12.1 Adjust the sharpness level

Adjust the [Sharpness level] to sharpen the outline of the images.

- ➤ Live image pages configuration panels>Clicking the [Image quality] tabs enables you to set the image quality.
- 1. Adjust the [Sharpness level] to [+]

Level: 31

Sharpen the outline of the image

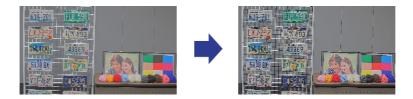

# 6.13 Adjust the color

#### 6.13.1 Adjust color density

Adjust the [Chroma gain level] to adjust the darkness.

- ➤ Live image pages configuration panels>[Detailed setting]>[Camera detailed setting]—
  [Advanced settings page]>[Image] or [Image/Audio] of the Advanced menus on the left>
  [Image adjust] in the [Image quality] tabs>When [Setup] is clicked, the image quality adjustment setting window is displayed.
- 1. Adjust [Chroma gain level] of [Detailed setting]
  - If you move the slider in the "+" direction, the colors will become loud and vivid.
  - If you move the slider in the "-" direction, the colors will become subdued.

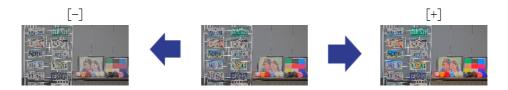

#### 6.13.2 Adjust the white balance

If the color is affected by a sodium lamp, use [White balance] to adjust the color.

- ➤ Live image pages configuration panels>[Detailed setting]>[Camera detailed setting][Advanced settings page]>[Image] or [Image/Audio] of the Advanced menus on the left>
  [Image adjust] in the [Image quality] tabs>When [Setup] is clicked, the image quality adjustment setting window is displayed.
- 1. Select [ATW2] in [White balance]
  - The camera automatically adjusts the white balance under a sodium lamp.

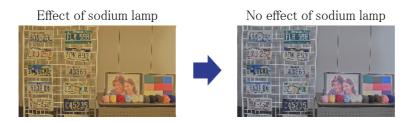

# 6.14 Reducing object noise (bright scenes)

#### 6.14.1 Adjust the sharpness level

Adjusting the [Sharpness level] to make the images soft reduces the noise around the object.

- > Live image pages configuration panels>Clicking the [Image quality] tabs enables you to set the image quality.
- 1. Adjust the [Sharpness level] in the [-] direction.

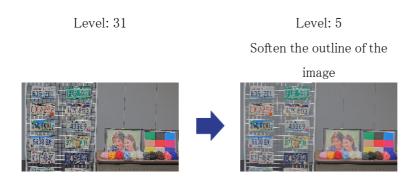

# 6.15 Reducing object noise (dark scenes)

#### 6.15.1 Adjust digital noise reduction

By adjusting the [Digital noise reduction] and increasing the effects of noise reduction, noise is reduced.

- > Live image pages configuration panels>Clicking the [Image quality] tabs enables you to set the image quality.
- 1. Adjust the [Digital noise reduction] to [+]

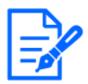

Increasing the effects of noise reduction increases blur.

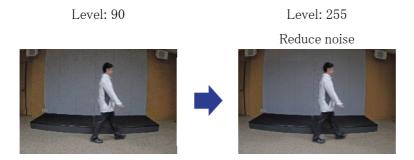

# 6.16 Troubleshooting

### Check the symptoms on this table before asking for repair.

Contact the dealer from whom you purchased the watch if you do not recover from any of these problems or if you have symptoms other than those listed in this table.

| Phenomenon        | Cause                          | Countermeasures        | Reference    |
|-------------------|--------------------------------|------------------------|--------------|
| Be not powered on | For PoE++ power                |                        | Installation |
|                   | •Does the PoE++                | •Check if it is        |              |
|                   | (IEEE802.3bt                   | connected.             |              |
|                   | compliant) power               |                        |              |
|                   | supply and Ethernet            |                        |              |
|                   | cable of this                  |                        |              |
|                   | equipment have a               |                        |              |
|                   | connection? •Some power supply | •Refer to the          |              |
|                   | devices that can               | instruction manual for |              |
|                   | connect multiple               | the PoE++ power        |              |
|                   | PoE++ terminal                 | supply.                |              |
|                   | devices will not supply        |                        |              |
|                   | power if the total             |                        |              |
|                   | power supply exceeds           |                        |              |
|                   | the limit.                     |                        |              |

| Phenomenon             | Cause                  | Countermeasures          | Reference   |
|------------------------|------------------------|--------------------------|-------------|
| The camera does not    | •The camera may be     | •The position is         | User Manual |
| face the position set. | out of orientation     | corrected when           |             |
|                        | from the set position. | position refresh is      |             |
|                        |                        | executed. When           |             |
|                        |                        | position refresh is set  |             |
|                        |                        | with the schedule        |             |
|                        |                        | function, the camera     |             |
|                        |                        | direction deviation      |             |
|                        |                        | can be corrected         |             |
|                        |                        | periodically. In some    |             |
|                        |                        | cases, reset the         |             |
|                        |                        | preset position.         |             |
|                        |                        | •Moving the preset in    | User Manual |
|                        |                        | an environment below     |             |
|                        |                        | -40° C may cause         |             |
|                        |                        | displacement.            |             |
|                        |                        | PT can be improved       |             |
|                        |                        | by limiting the          |             |
|                        |                        | maximum panning/         |             |
|                        |                        | tilting speed.           |             |
|                        |                        | Eg, Maximum              |             |
|                        |                        | panning/tilting speed    |             |
|                        |                        | 50° /s                   |             |
| Camera stops during    | •The camera may have   | •In the [Initialization] | User Manual |
| PAN/TILT operation     | been misaligned.       | tabs of the Advanced     |             |
| and machine sounds.    |                        | menus, refresh the       |             |
|                        |                        | positions.               |             |
| Automatically rotate   | •Noise may have an     | •Check for external      | User Manual |
| the camera             | effect.                | noise.                   |             |

| Phenomenon             | Cause                  | Countermeasures       | Reference    |
|------------------------|------------------------|-----------------------|--------------|
|                        | •Position refresh      | _                     | _            |
|                        | operation may be       |                       |              |
|                        | performed              |                       |              |
|                        | automatically to       |                       |              |
|                        | increase the position  |                       |              |
|                        | accuracy of PAN,       |                       |              |
|                        | TILT, and ZOOM at      |                       |              |
|                        | low temperature        |                       |              |
|                        | startup. However,      |                       |              |
|                        | this is not a failure. |                       |              |
| The LINK lamp does     | •Is the Ethernet cable | •Connect the Ethernet | _            |
| not illuminate orange  | connected correctly    | cable properly.       |              |
| when the network cable | to the machine?        |                       |              |
| is connected.          | •Is the hub or router  | ·Check that your hub  |              |
|                        | to which the machine   | or router is working  |              |
|                        | is connected working   | correctly.            |              |
|                        | correctly?             |                       |              |
|                        | •Is the Ethernet cable | •Replace with another |              |
|                        | connected to the       | Ethernet cable.       |              |
|                        | machine broken?        |                       |              |
| Camera operation       | •This is improved by   | •Decrease the camera  | -            |
| noise is too loud.     | adjusting the camera   | speed.                |              |
|                        | operation speed.       |                       |              |
| Generate noise in the  | The following may be   |                       | Installation |
| audio input            | considered.            |                       |              |

| Phenomenon                | Cause                  | Countermeasures          | Reference |
|---------------------------|------------------------|--------------------------|-----------|
|                           | •The grounding of the  | If the peripheral is not |           |
|                           | camera, switching      | improved, use a          |           |
|                           | hub, and peripheral    | microphone with an       |           |
|                           | equipment is not       | amplifier or connect an  |           |
|                           | grounded.              | audio output with low    |           |
|                           | •Power lines, etc. are | output impedance.        |           |
|                           | connected nearby.      |                          |           |
|                           | •There are equipment   |                          |           |
|                           | that generates strong  |                          |           |
|                           | electric and magnetic  |                          |           |
|                           | fields in the vicinity |                          |           |
|                           | (such as television    |                          |           |
|                           | and radio transmission |                          |           |
|                           | antennas, air          |                          |           |
|                           | conditioner motors,    |                          |           |
|                           | power transformers,    |                          |           |
|                           | etc.).                 |                          |           |
| In rainy weather, the     | Removal of rain        | Execute the Active       | _         |
| Dome covers are           | particles on the Dome  | ClearSight function to   |           |
| covered with rain         | covers may help.       | remove rain grains from  |           |
| grains and are visible    |                        | the Dome covers easily.  |           |
| on the image, making it   |                        |                          |           |
| difficult to see the site |                        |                          |           |
| conditions.               |                        |                          |           |
| Incorrect auto focus      | The focus may not be   | Adjust the focus         | _         |
| (AF)                      | adjusted automatically | manually from the top    |           |
|                           | in the following       | of the software screen.  |           |
|                           | locations or object.   |                          |           |

| Phenomenon | Cause                   | Countermeasures | Reference |
|------------|-------------------------|-----------------|-----------|
|            | •There is a big move.   |                 |           |
|            | •Large variation in     |                 |           |
|            | illumination intensity  |                 |           |
|            | ·Low illuminance        |                 |           |
|            | •Be extremely bright    |                 |           |
|            | or reflective           |                 |           |
|            | •Over windows           |                 |           |
|            | •Locations where the    |                 |           |
|            | Dome covers are         |                 |           |
|            | prone to contamination. |                 |           |
|            | •White walls and other  |                 |           |
|            | light and darkness are  |                 |           |
|            | low.                    |                 |           |
|            | •Flashing is severe.    |                 |           |

#### 6.17 Precautions pertaining to usage

· Do not touch the Dome covers.

If dirty, image quality may deteriorate.

Impact on image/image quality

Image quality may deteriorate or the image may be difficult to see under the installation conditions below.

- When raindrops adhere to the Dome covers during rainfall
- When snow adheres to the Dome covers due to wind during snow accumulation (the degree of snow adherence depends on the amount of snow fall and the snow quality)
- Contamination of the Dome covers due to airborne dust or automotive exhaust
- · Do not apply strong shocks to the Dome covers.

Otherwise damage or flooding can result.

Using in low temperature environments

This product is equipped with an internal heater unit for use in cold climates.

The heater unit turns on automatically when the temperature inside the product drops below around -10 ° C  $\{14$  ° F $\}$ .

When this product is installed and operated in low temperatures below  $-20^{\circ}$  C  $\{-4^{\circ}$  F}, it

may require time to start up since the camera will wait to be warmed up internally by the internal heater right after the power is turned on.

Also, the camera may not function properly, if it is installed and operated in an environment where the temperature is below -25° C{-13° F}. In such a case, wait approximately 2 hours or more until the camera is warmed up. Then, turn on the power again.

As the camera warms up, snow or frost accumulated on the dome cover will melt. However, it may not be defrosted from the cover depending on the ambient temperature or weather condition.

#### · When "WARMING UP-PLEASE WAIT" is displayed on the screen during use

The inside temperature of the unit is low. Wait for the interior to warm up before the machine restarts automatically. Please wait for a while.

#### · About the Active ClearSight function

Images may be affected by raindrops on the Dome of the unit. In this case, it is possible to remove rain droplets by clicking the button on the screen and moving the horizontal (PAN) angle and the vertical (TILT) angle of the camera quickly. After removing the rain drops, the camera automatically performs position refresh to return to the original operation. This function removes raindrops easily and does not completely eliminate the raindrops in the Dome. During use of this function (approximately 20 seconds), PTZ operations will be disabled, camera images will be blurred vigorously, and the camera will emit an operation sound. Therefore, be careful not to record video or sound.

#### Batteries

The battery is built into the unit. Do not leave the battery in an environment exposed to excessive heat from sunlight or fire.

· If the machine is no longer in use, do not leave it unattended and must be removed.

#### Consumables

The following parts are consumables. Replace the watch with a new one based on the life time. The lifetime varies depending on the operating environment and conditions. The life time is a rough guide when used at +35 ° C.

- Lens, PAN motor, TILT motor, slip ring, TILT cable: About 3.7 million cycles (about 20,000
- If the set position movement operation is continued for a long time, dust may accumulate on the slip ring. Position refresh can be prevented by periodically (about once a week) by setting a schedule.

For information on slippage of the Aircraft, our technical information website Control No.: C0125>See) above.

#### Lens/turntable

If the lens or the pan-tilt turntable is not operated for a long period of time, the viscosity of the grease applied to the inside may increase and the product may not move. Move the lens or pan-tilt rotating table periodically or refresh the position periodically.

#### Installation at sea or coastal streets\*

- · When installing the equipment in coastal areas or in areas where snow-melting agents are sprayed, inspect the equipment periodically. (Replace parts if necessary.)
- · When installing the product in coastal areas or areas where snow-melting agents are sprayed, clean the product periodically by washing it with water to remove salt.
- The models that can be installed on the sea or on coast are WV-X66700-Z3LS, WV-X66700-Z3S, WV-X66600-Z3LS, WV-X66600-Z3S, WV-X66300-Z4LS, WV-X66300-Z4S, WV-X66300-Z3LS, and WV-X66300-Z3S.

#### · Open Source Software

- This product includes open source software licensed under GNU General Public License (GPL), GNU Lesser General Public License (LGPL), and others.
- You may obtain the source code of such software and reproduce, distribute and modify it in accordance with GPL or LGPL.
- For more information on licensing open source software and source code, refer to the [Support] page [For information on OSS used in this system] on the computer's configuration menu to view the information displayed.
- Please note that you cannot answer questions about the source code.

#### Copyright

Except for open source software licensed under GPL/LGPL or otherwise, transfers, copying, disassembly, decompilation, and reverse engineering of the software contained in this product are prohibited. In addition, any act of export that violates the export laws and regulations of all software included in this product is prohibited.

#### For trademarks and registered trademarks

- Microsoft, Windows, Windows Media, Internet Explorer, Microsoft Edge, and ActiveX are registered trademarks or trademarks of Microsoft Corporation in the United States and other countries.
- Intel, Intel Core is a trademark of Intel Corporation or its subsidiaries in the United States and/or other countries.
- Adobe, Acrobat Reader and Adobe Reader are trademarks of Adobe.
- The microSDXC Logo is a trademark of SD-3C, LLC.
- iPad and iPhone are trademarks of Apple Inc. registered in the United States and other countries.

- Android and Google Chrome are trademarks of Google LLC.
- Firefox is a trademark of the Mozilla Foundation in the United States and other countries.
- Other company names and product names described in this manual are trademarks or registered trademarks of each company.

### 6.18 Disclaimer

IN NO EVENT SHALL i-PRO Co., Ltd. BE LIABLE TO ANY PARTY OR ANY PERSON, EXCEPTFOR REPLACEMENT OR REASONABLE MAINTENANCE OF THE PRODUCT, FOR THE CASES, INCLUDING BUT NOT LIMITED TO BELOW:

- ANY LOSS OR DAMAGE, INCLUDING WITHOUT LIMITATION, DIRECT OR INDIRECT, SPECIAL, CONSEQUENTIAL OR EXEMPLARY, ARISING OUT OF OR RELATING TO THEPRODUCT;
- 2. ANY INCONVENIENCE, LOSS, OR DAMAGE CAUSED BY INAPPROPRIATE USE ORNEGLIGENT OPERATION OF THE USER;
- 3. ALL MALFUNCTIONS OR TROUBLES FROM UNAUTHORIZED DISASSEMBLE, REPAIR ORMODIFICATION OF THE PRODUCT BY THE USER, REGARDLESS OF THE CAUSE OF THEMALFUNCTION OR TROUBLE:
- 4. INCONVENIENCE OR ANY LOSS ARISING WHEN IMAGES ARE NOT DISPLAYED,
  DUE TOANY REASON OR CAUSE INCLUDING ANY FAILURE OR PROBLEM OF THE
  PRODUCT;
- 5. ANY PROBLEM, CONSEQUENTIAL INCONVENIENCE, OR LOSS OR DAMAGE, ARISINGOUT OF THE SYSTEM COMBINED BY THE DEVICES OF THIRD PARTY;
- 6. ANY CLAIM OR ACTION FOR DAMAGES BROUGHT BY ANY PERSON OR ORGANIZATIONAS A PHOTOGRAPHED SUBJECT DUE TO VIOLATION OF PRIVACY CONCERNING ASURVEILLANCE CAMERA'S PICTURE OR SAVED DATA, FOR SOME REASON (INCLUDINGUSE WHEN USER AUTHENTICATION ON THE AUTHENTICATION SETTING SCREEN IS SETTO OFF), BECOMING PUBLIC OR BEING USED FOR ANY PURPOSE;
- 7. LOSS OF REGISTERED DATA CAUSED BY ANY FAILURE (INCLUDING INITIALIZATION OF THE PRODUCT DUE TO FORGOTTEN AUTHENTICATION INFORMATION SUCH AS A USERNAME AND PASSWORD).

#### Limitation of liability

THIS PUBLICATION IS PROVIDED "AS IS" WITHOUT WARRANTY OF ANY KIND, EITHEREXPRESS OR IMPLIED, INCLUDING BUT NOT LIMITED TO, THE IMPLIED WARRANTIES OFMERCHANTABILITY, FITNESS FOR ANY PARTICULAR PURPOSE, OR NON-INFRINGEMENT OF THE THIRD PARTY'S RIGHT.

THIS PUBLICATION COULD INCLUDE TECHNICAL INACCURACIES OR

TYPOGRAPHICALERRORS. CHANGES ARE ADDED TO THE INFORMATION HEREIN, AT

ANY TIME, FOR THEIMPROVEMENTS OF THIS PUBLICATION AND/OR THE CORRESPONDING

PRODUCT (S).

## 6.19 NETWORK RELATIONSHIP

Since this equipment is connected to the network, it may be damaged as follows.

- ① Leakage or leakage of information via the machine
- 2 Malicious operation of the Aircraft by a malicious third party
- ③ Interference or stoppage of the Aircraft by a malicious third party

In order to prevent such damage, take adequate network security measures including the following measures under the responsibility of the customer.

- Use the machine on a secure network using firewalls, etc.
- Confirm that computer viruses and malicious programs are regularly checked and exterminated when the computer is connected to the system.
- Use user authentication, set user names and passwords, and restrict users who can log in to protect against unauthorized attacks.
- To prevent image data, authentication information (user name, password), alarm mail information, FTP server information, DDNS server information, etc., from being leaked on the network, measures such as restricting access by user authentication are implemented.
- All browsers must be closed after administrator access to the machine.
- The password of the administrator is changed periodically. In addition, authentication information (user name, password) shall be appropriately stored so that it is not visible to third parties.
- Do not install the equipment or cables in a place where they are easily destroyed.